## 使用 **Google Chrome** 瀏覽器,安裝擴充功能元件**(IE Tab)**模擬 **IE** 瀏覽器

(1) 點選網頁右上方「 <sup>:</sup> 」自訂及管理按鍵,選擇「更多工具」→「擴充功 能」。

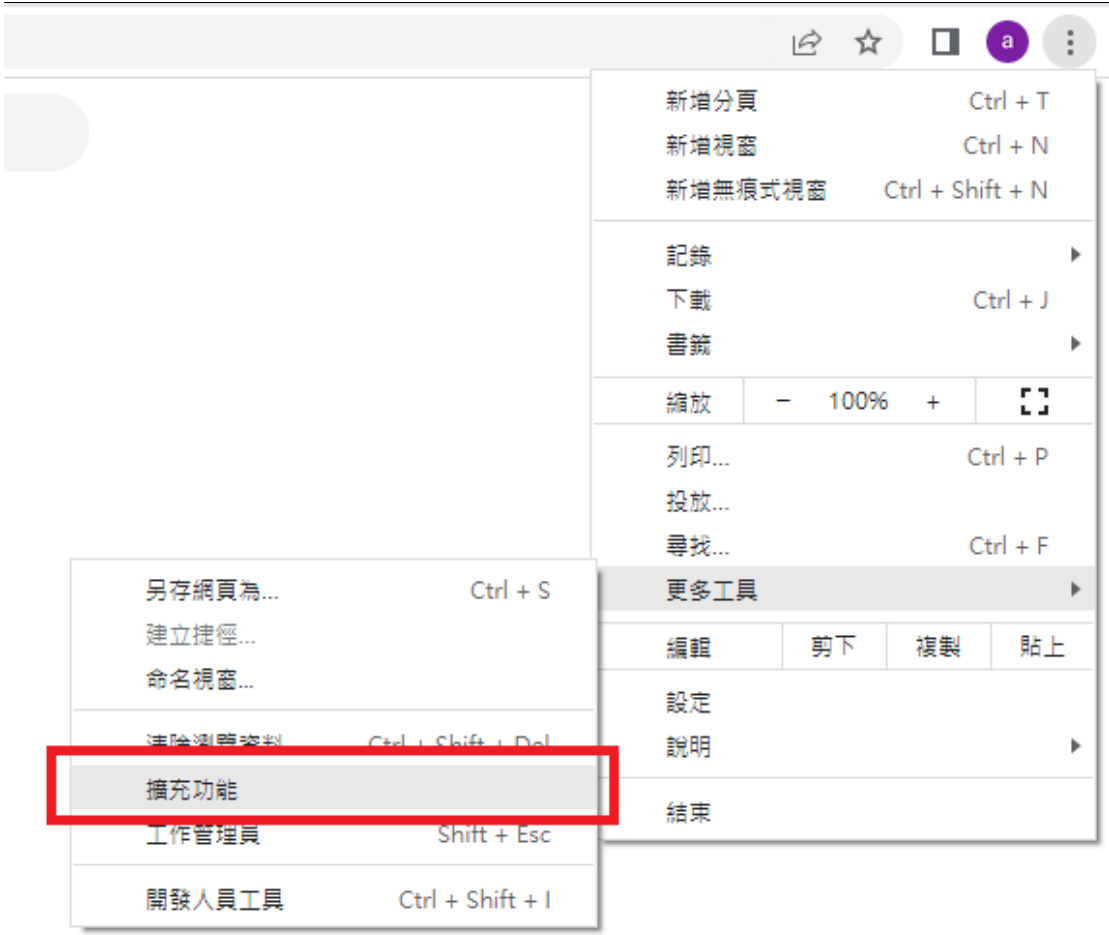

(2) 點選左邊圖示 = <sup>o</sup> 擴充功能<br> 的三條線,左下方底部出現「開啟 chrome 線 上應用程式商店」,搜索 IE Tab 擴充功能。出現下圖

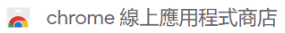

 $\overline{\mathbf{Q}}$   $\overline{\mathbf{Q}}$   $\overline{\mathbf{Q}}$ 

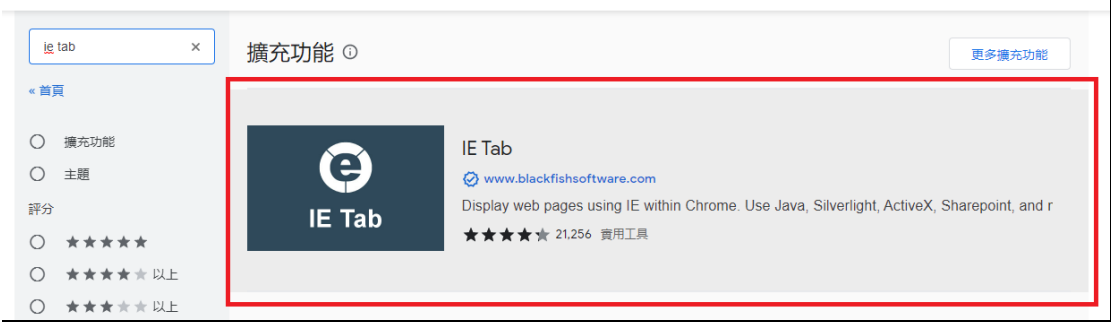

(3) 點選「加到 chrome」按鍵,安裝擴充功能。

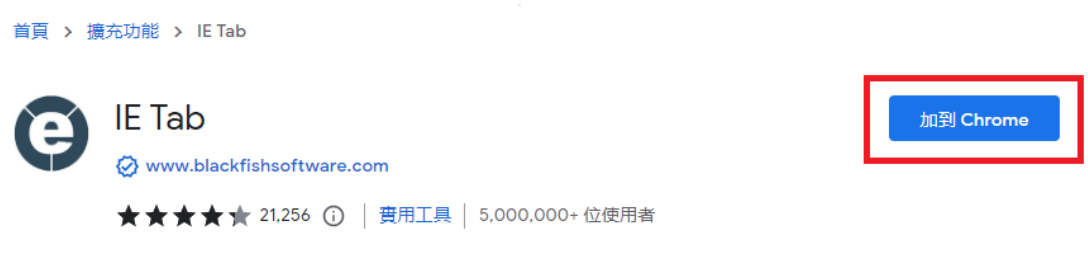

(4) 擴充功能安裝完成後,點選「 」擴充功能按鍵,點選「IE Tab」按鍵開 啟 IE 模擬功能。

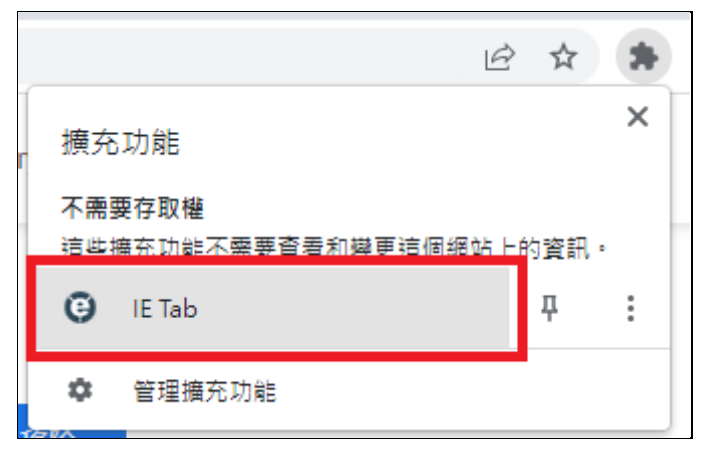

(5) 開啟 IE Tab 擴充功能,點選「X」按鍵開啟設定頁面。

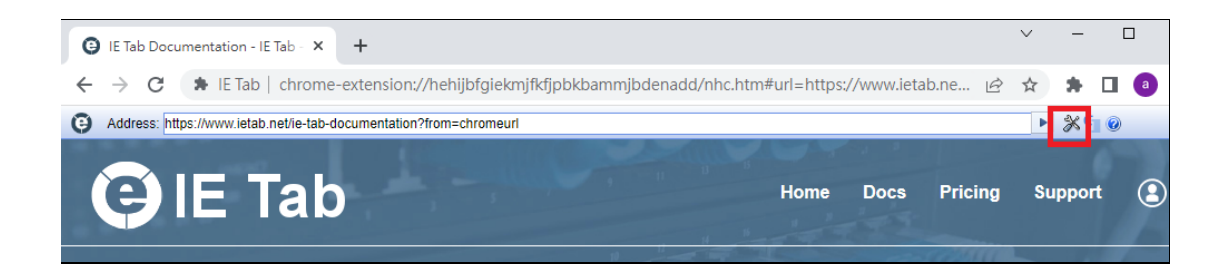

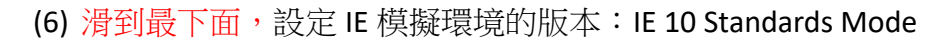

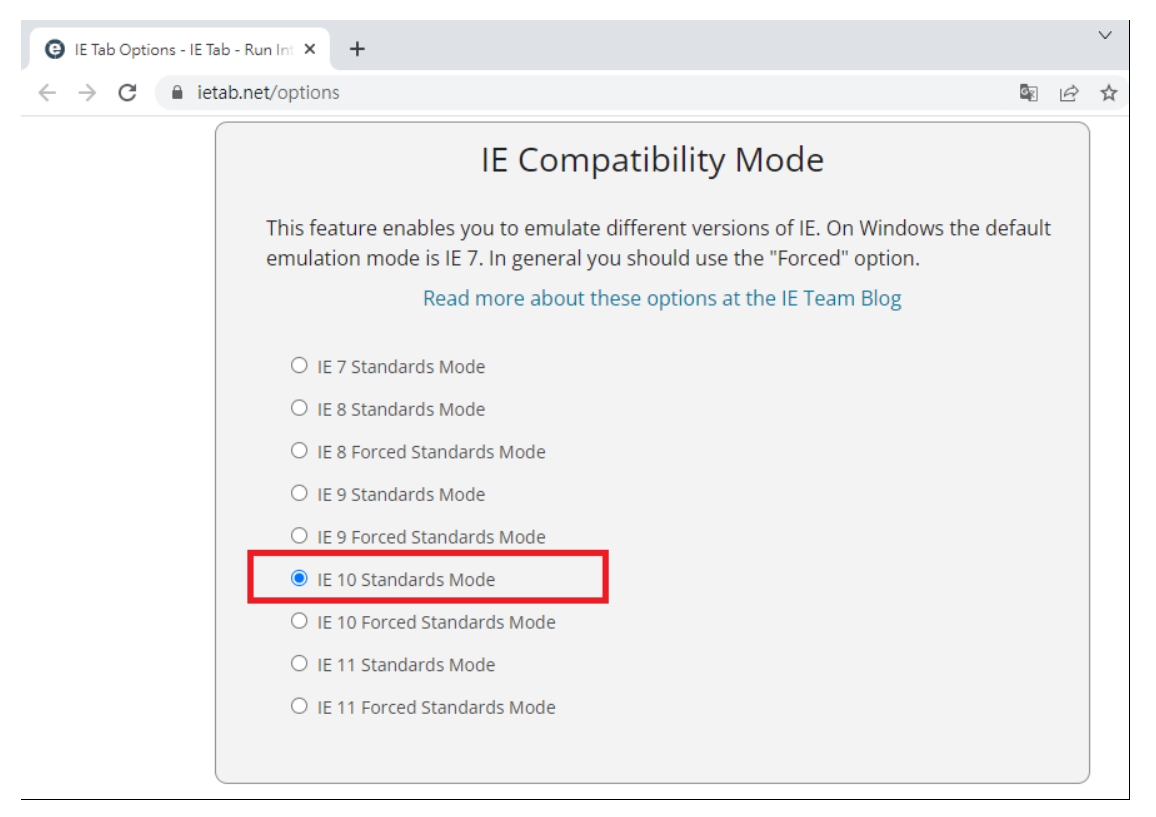

(7) 開啟 IE Tab 擴充功能,在 Address 網址列輸入網址後開啟連結。

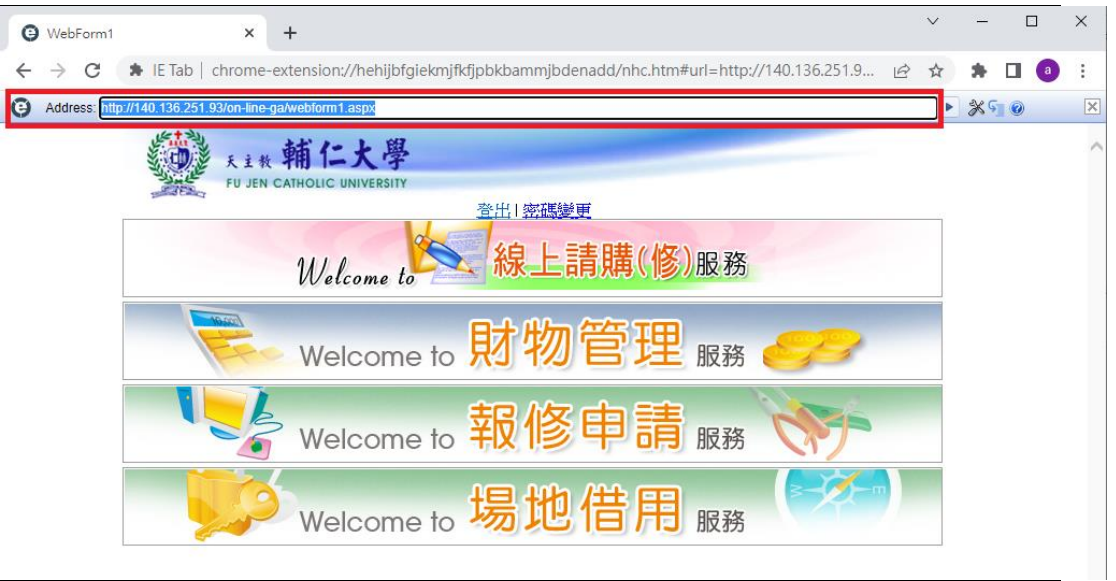

(8) 也可以,在 Chrome 下打開請購系統後,點點選「 」。 擴充功能按鍵,點 選「IE Tab」按鍵,就會在開啟 IE 模擬頁面下。 (9) 可以設定到 Chrome 我的最愛列,上方 Address 網址列 。 → ● ☆ ★ □ 點選☆,然後在名稱處輸入你要給的名稱,點「完成」  $\times$ 已新增書籤 名稱 總務處請購系統 Ļ 資料夾 書籤列 完成 移除 更多... ,總務處請購系統就會出現在書籤列,以  $\mathcal{R}$ 點選  $\Theta$  總務處請購系統 , 都會用 IT 模擬環境開啟。